**Korisničke upute**

# **Sustav za ispunjavanje i slanje elektroničkih obrazaca – eObrasci**

(verzija 4.0; 1. lipnja 2022.)

# **SADRŽAJ:**

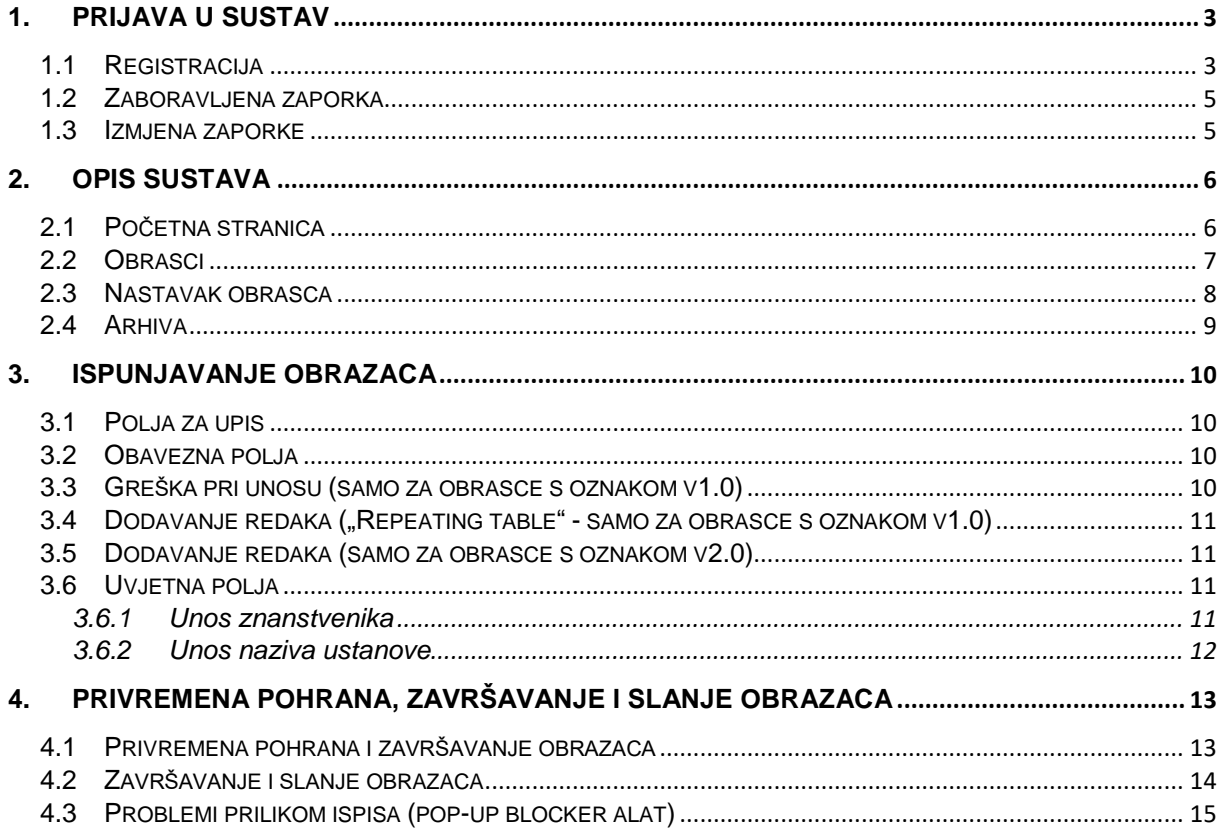

# <span id="page-2-0"></span>**1. Prijava u sustav**

U prozoru za prijavu moguće je:

- 1. unijeti korisničko ime i zaporku (za registrirane korisnike),
- 2. registrirati novog korisnika (Ako niste registrirani, registrirati se možete **ovdje**),
- 3. zahtijevati slanje zaboravljene zaporke (Ako ste zaboravili zaporku, novu možete dobiti **ovdje**).

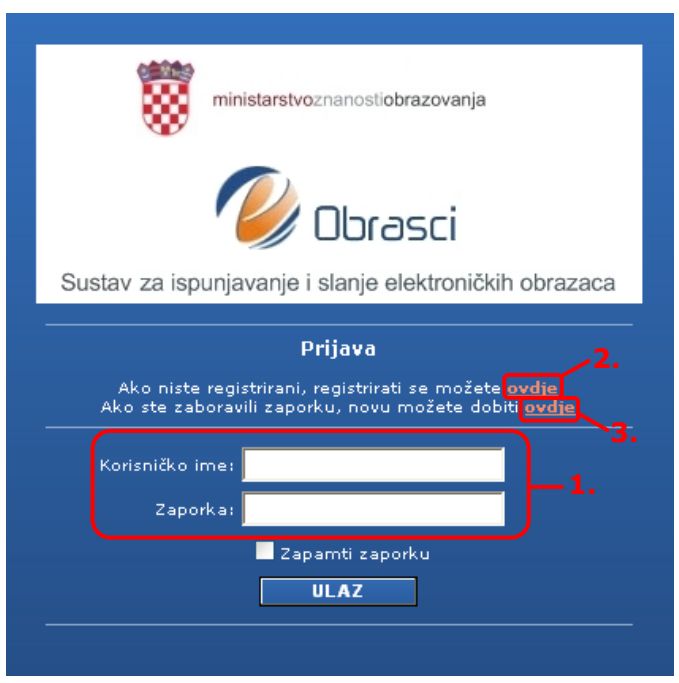

## <span id="page-2-1"></span>*1.1 Registracija*

Za registraciju novog korisnika potrebno je kliknuti na link za registraciju (Ako niste registrirani, registrirati se možete **ovdje**), nakon čega se otvara sučelje kroz koje svaki novi korisnik određuje svoje korisničko ime i zaporku.

U sučelju za registraciju potrebno je unijeti podatke o korisniku sustava. Korisnik sam odabire i upisuje svoje korisničko ime i zaporku, kao i adresu e-pošte na koju će mu biti poslana poruka s linkom za aktivaciju. Klikom na gumb *Pošalji prijavu* završava se prvi dio registracijskog postupka.

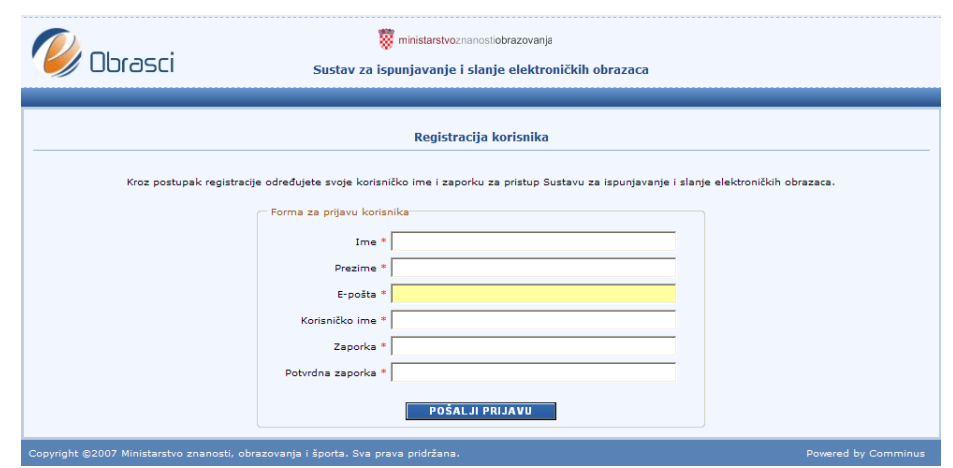

Adresa e-pošte i korisničko ime moraju biti jedinstveni unutar sustava.

Na adresu e-pošte upisanu prilikom registracije, korisnik dobiva poruku za aktivaciju u kojoj se nalaze podaci o korisničkom imenu i zaporci te link za aktivaciju korisnika. Klikom na taj link korisnik dobiva informaciju da je uspješno registriran i nakon toga se može prijaviti u sustav s odabranim korisničkim imenom i zaporkom.

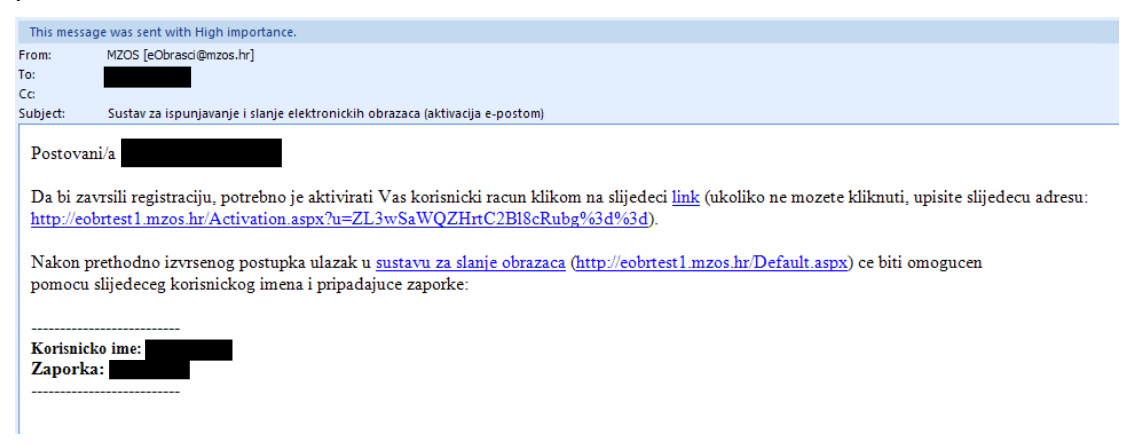

#### <span id="page-4-0"></span>*1.2 Zaboravljena zaporka*

Klikom na link za zaboravljenu zaporku, otvara se sučelje za dobivanje nove zaporke (Ako ste zaboravili zaporku, novu možete dobiti **ovdje**).

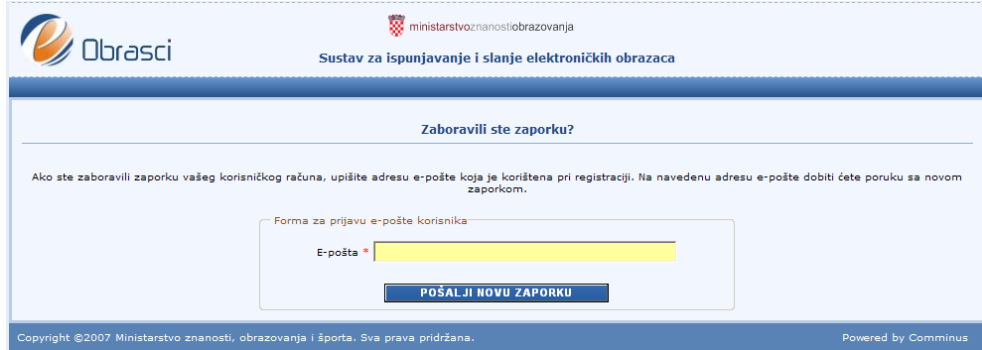

Potrebno je upisati adresu e-pošte koja je korištena pri registraciji i kliknuti na gumb *Pošalji novu zaporku.* Na upisanu adresu e-pošte doći će poruka s novom zaporkom.

Unutar poruke o promjeni zaporke nalazi se link na formu za izmjenu zaporke. Preporuča se da korisnik klikom na link promijeni dodijeljenu mu zaporku.

#### <span id="page-4-1"></span>*1.3 Izmjena zaporke*

Odabirom gumba Postavke, unutar sustava, ili klikom na link u tekstu poruke e-pošte za zaboravljenu zaporku, korisniku je omogućeno mijenjanje zaporke.

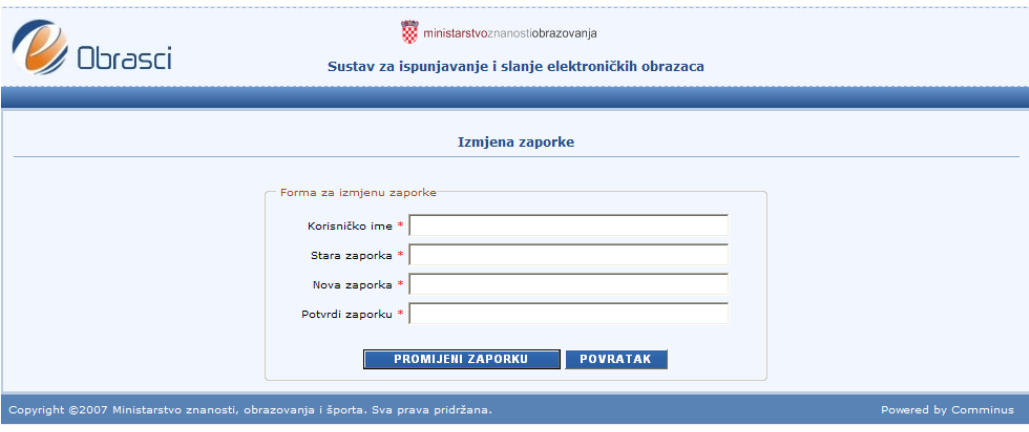

# <span id="page-5-1"></span><span id="page-5-0"></span>**2. Opis sustava**

## *2.1 Početna stranica*

Slika prikazuje početnu stranicu Sustava za ispunjavanje i slanje elektroničkih obrazaca – eObrasci, nakon prijave u sustav.

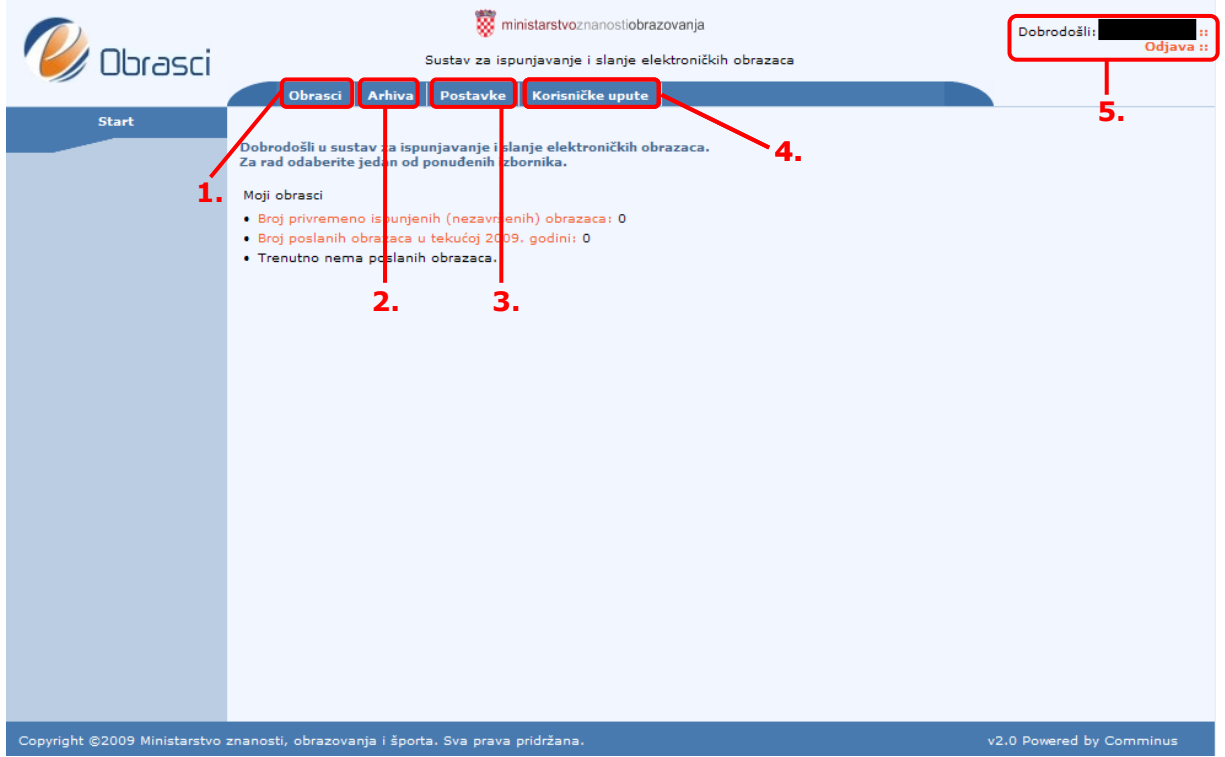

- 1. Obrasci odabirom ovog gumba pojavljuje se izbornik sa trenutno aktivnim obrascima ponuđenim za ispunjavanje.
- 2. Arhiva odabirom ovog gumba moguće je pratiti status već ispunjenih obrazaca koji su završeni i poslani.
- 3. Postavke odabirom ovog gumba omogućeno je mijenjanje zaporke.
- 4. Korisničke upute odabirom ovog gumba otvaraju se općenite korisničke upute za korištenje Sustava za ispunjavanje i slanje elektroničkih obrazaca – eObrasci.
- 5. U desnom gornjem uglu nalazi se informacija koji je korisnik trenutno prijavljen na sustav i gumb *Odjava* za izlaz iz sustava.

#### <span id="page-6-0"></span>*2.2 Obrasci*

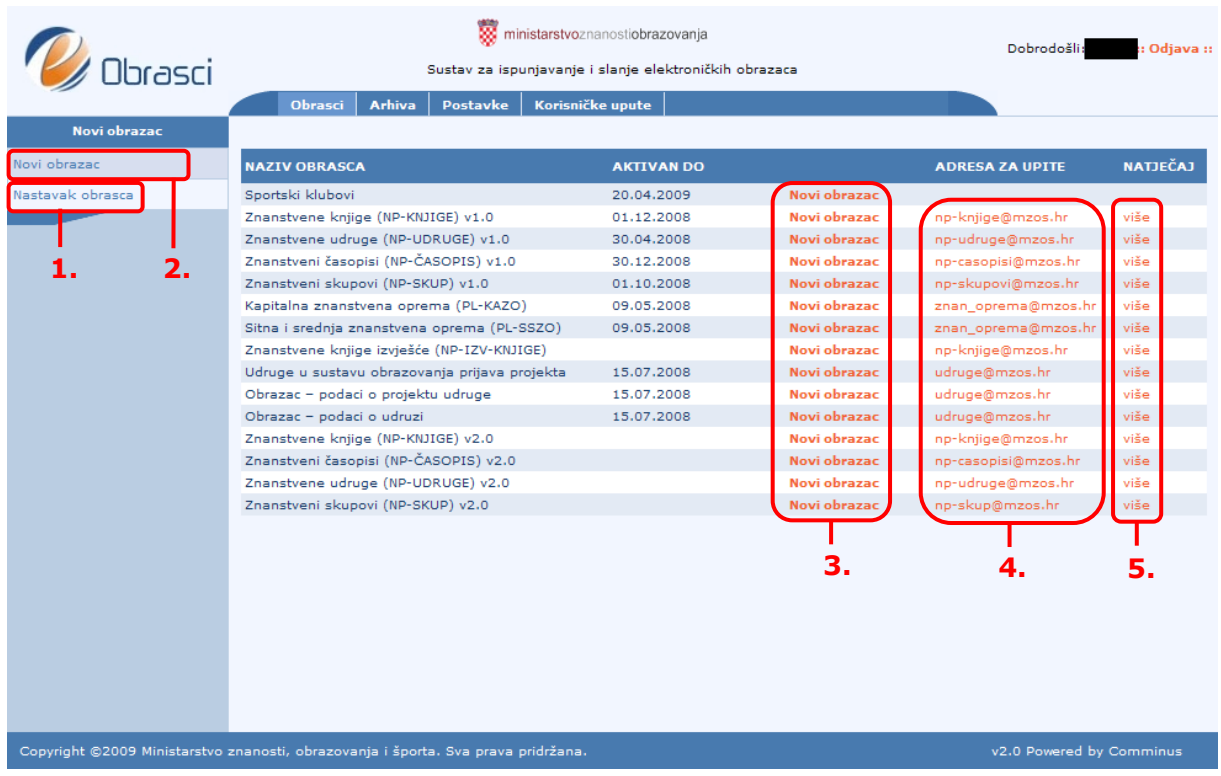

- 1. Nastavak obrasca odabirom ovog gumba otvara se tablica s privremeno pohranjenim obrascima.
- 2. Novi obrazac odabirom ovog gumba otvara se popis trenutačno dostupnih obrazaca za ispunjavanje. U stupcu *Aktivan do* nalazi se informacija o vremenskom razdoblju u kojem je obrazac dostupan.
- 3. Poveznice (linkovi) za otvaranje obrazaca i početak ispunjavanja. Novi obrazac otvara se klikom na link *Novi obrazac*.
- 4. U stupcu *Adresa za upite* nalaze se linkovi na adrese e-pošte gdje je moguće uputiti upit za informacije o pojedinom obrascu.
- 5. U stupcu *Natječaj* nalazi se link na stranice s više informacija o natječaju ili javnom pozivu.

## <span id="page-7-0"></span>*2.3 Nastavak obrasca*

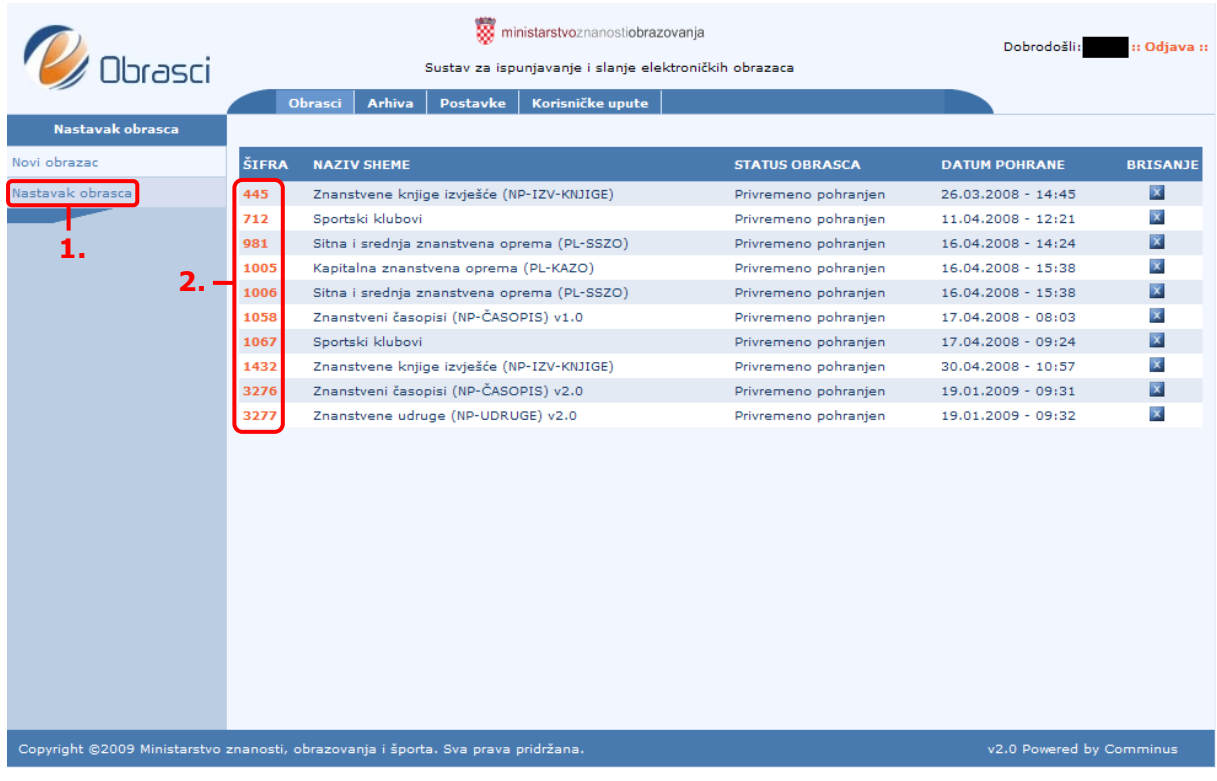

- 1. Nastavak obrasca odabirom ovog gumba otvara se tablica s privremeno pohranjenim obrascima. U tablici se prikazuje informacija o datumu pohrane te je omogućeno brisanje privremeno pohranjenog obrasca. **Oprez, brisanjem obrasca trajno se gube svi uneseni podaci u tom obrascu.**
- 2. Odabirom pojedinog obrasca (klikom na šifru obrasca) moguće je nastaviti unos podataka i završavanje obrasca.

## <span id="page-8-0"></span>*2.4 Arhiva*

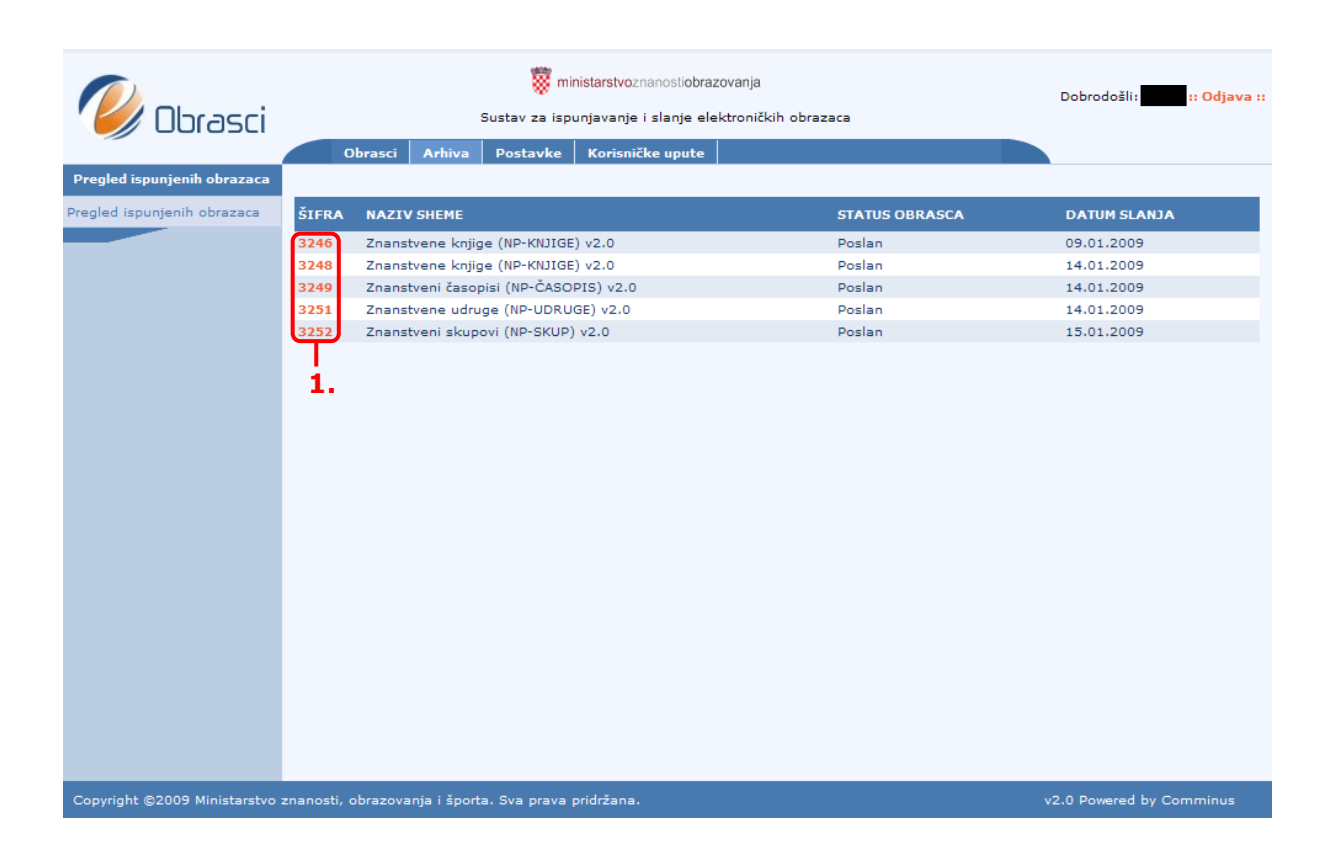

1. Klikom na šifru obrasca moguće je pregledati ispunjeni (završeni) obrazac, kao i ispisati završeni obrazac. Nije omogućeno mijenjanje podataka i naknadno slanje obrasca.

# <span id="page-9-1"></span><span id="page-9-0"></span>**3. Ispunjavanje obrazaca**

#### *3.1 Polja za upis*

Polja u koje je moguće upisivati podatke označena su sivim okvirom. Za upis potrebno je samo kliknuti unutar polja i pojavit će se treptajući kursor. Unos u neka polja u obrascima nije moguć, jer se ta polja izračunavaju ili prenose vrijednost iz drugih polja.

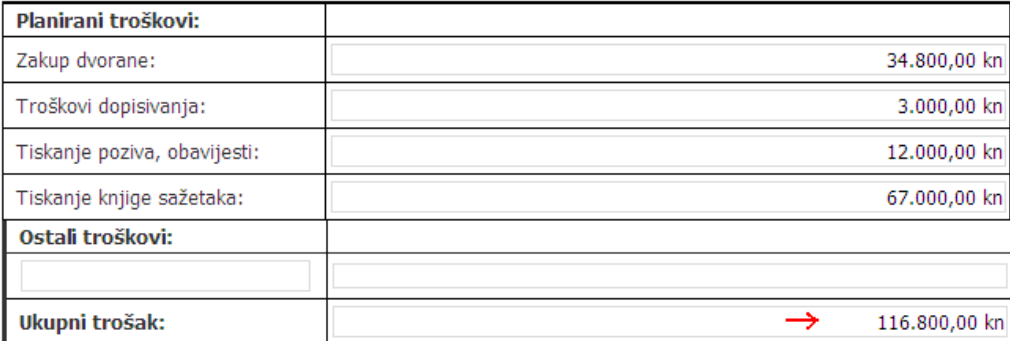

Na slici je crvenom strelicom označen primjer izračunatog polja.

#### <span id="page-9-2"></span>*3.2 Obavezna polja*

Sva polja označena crvenom zvjezdicom u obrascu su obavezna, što znači da se moraju ispuniti s odgovarajućim podacima prije nego što se klikne na gumb *Završi obrazac*. Da bi se obrazac privremeno pohranio (klik na gumb *Pohrani obrazac*) nije potrebno ispuniti obavezna polja.

#### <span id="page-9-3"></span>*3.3 Greška pri unosu (samo za obrasce s oznakom v1.0)*

Pri unosu podataka može se javiti upozorenje o grešci ukoliko podatak ne odgovara predviđenom formatu unosa (npr. tekstualno polje, brojčano polje, novčani iznos...). U tom slučaju polje će se uokviriti s crvenom isprekidanom linijom, a pozicioniranjem miša iznad polja možemo otkriti razlog greške klikom na link *Greška*:

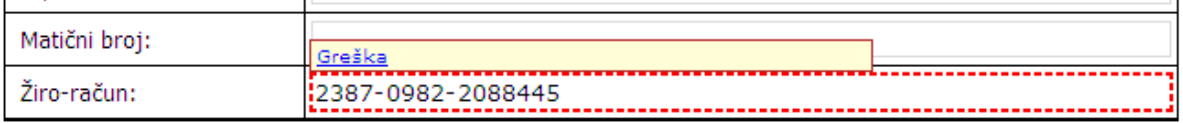

U ovom slučaju radi se o neispravnom formatu žiro-računa, za koji je predviđen format "xxxxxxx-xxxxxxxxxx":

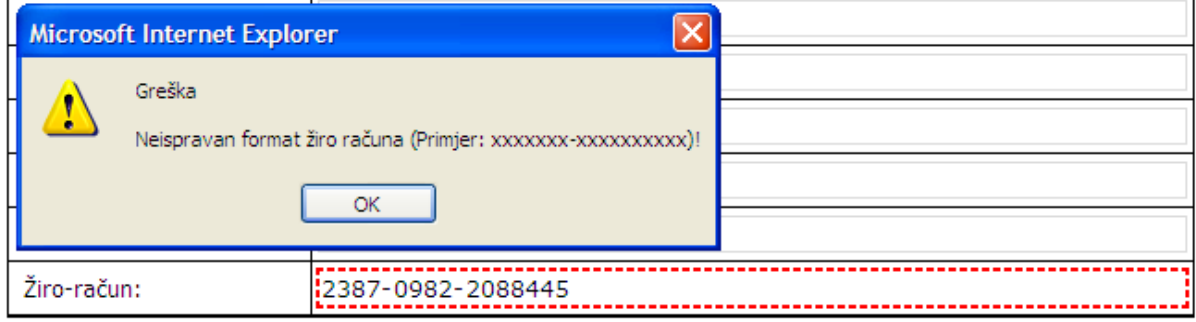

#### <span id="page-10-0"></span>*3.4 Dodavanje redaka ("Repeating table" - samo za obrasce s oznakom v1.0)*

U neke tablice omogućeno je dodavanje redaka. Pozicioniranjem miša uz lijevi rub tablice u kojoj je dozvoljeno dodavanje redaka pojavit će se strelica. Klikom na tu strelicu pojavljuje se izbornik za dodavanje retka ispod ili iznad trenutnog zapisa, kao i mogućnost brisanja trenutnog retka.

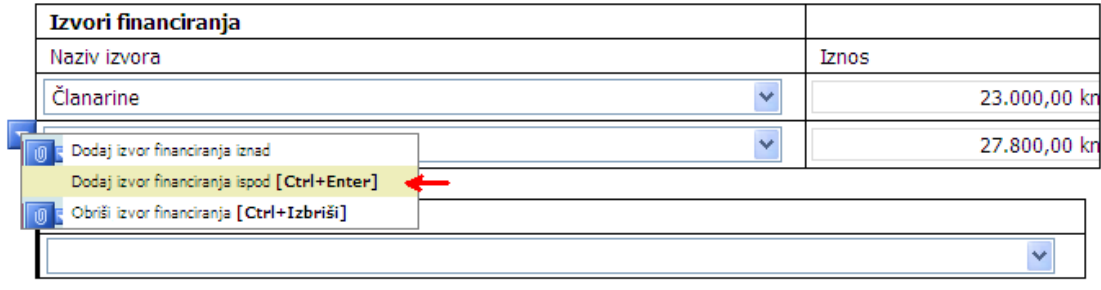

Dodavanjem novih redaka u tablici omogućeno je upisivanje podataka za potrebni broj zapisa.

#### <span id="page-10-1"></span>*3.5 Dodavanje redaka (samo za obrasce s oznakom v2.0)*

Kod nekih je podataka omogućeno dodavanje više zapisa. Klikom na link **Dodaj …** otvara se novi prozor u kojem se upisuju traženi podaci. Postupak se ponavlja dok nije unesen željeni broj zapisa. Svaki pojedinačni zapis moguće je ispraviti klikom na redni broj zapisa (s lijeve strane) ili ga izbrisati klikom na znak  $\times$  (s desne strane).

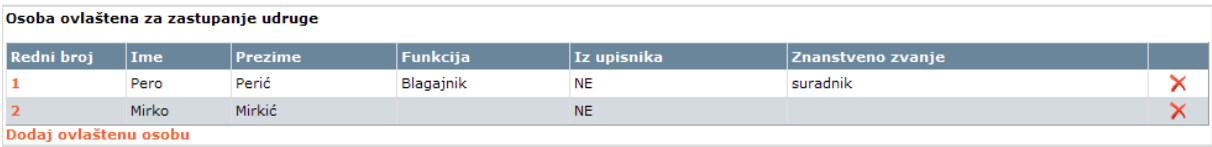

## <span id="page-10-2"></span>*3.6 Uvjetna polja*

U nekim obrascima postoje uvjetna polja, što znači da unosu u ta polja prethodi neki odabir preko kvačice ili opcijskog gumba. Primjeri takvih polja su Unos znanstvenika i Unos naziva ustanove.

#### <span id="page-10-3"></span>**3.6.1 Unos znanstvenika**

U nekim obrascima potrebno je unositi podatke o osobama koje su znanstvenici, odnosno nalaze se u Upisniku znanstvenika kojeg vodi Ministarstvo. Za te osobe obavezno je označiti kvačicom da je osoba iz Upisnika znanstvenika, nakon čega je obavezan unos podataka u polja *Matični broj znanstvenika* i *Znanstveno zvanje*.

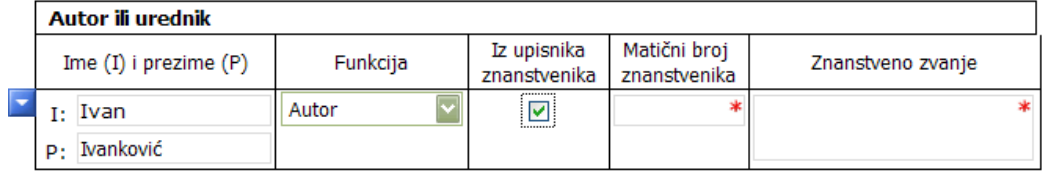

Ukoliko se osoba ne nalazi u Upisniku znanstvenika (ako nije znanstvenik ili se radi o stranom znanstveniku) njegove podatke potrebno je unositi bez označavanja kvačicom polja *Iz upisnika znanstvenika*.

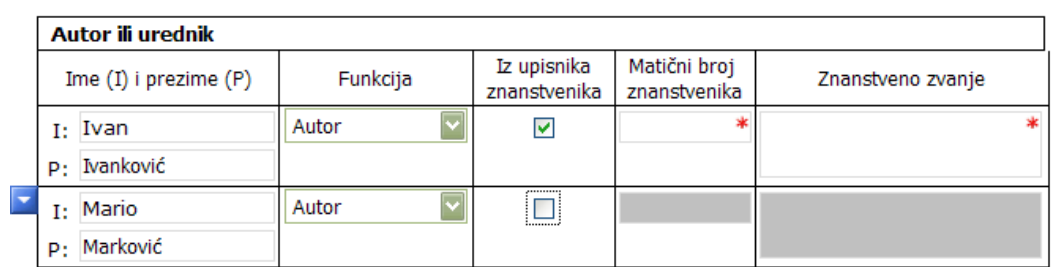

U obrascima sa oznakom v2.0 omogućeno je dohvaćanje podataka o znanstveniku preko matičnog broja znanstvenika iz Upisnika znanstvenika. Upisivanjem matičnog broja znanstvenika i klikom na gumb Dohvati podatke, popunjavaju se polja s podacima o znanstveniku.

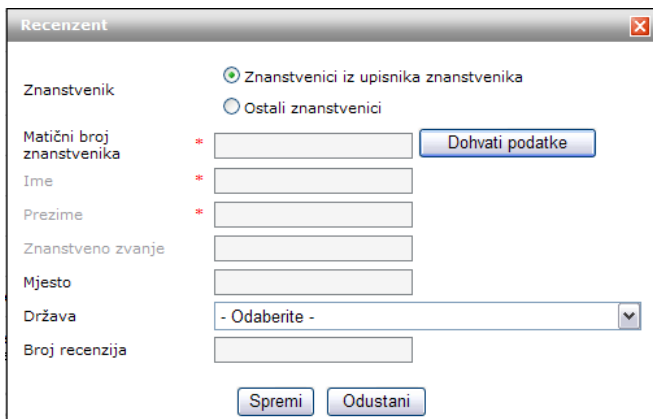

Svaki znanstvenik koji ne zna svoj matični broj može ga provjeriti na sljedećoj web adresi:<http://www.mzos.hr/znanstvenik/znanstvenik.asp>

#### <span id="page-11-0"></span>**3.6.2 Unos naziva ustanove**

U nekim obrascima potrebno je unositi podatke o ustanovama iz djelokruga rada Ministarstva. Obavezno je za označiti na opcijskom gumbu ("radio button") da li se radi o ustanovi iz pojedinog upisnika, nakon čega će te ustanove biti ponuđene za odabir u padajućem izborniku.

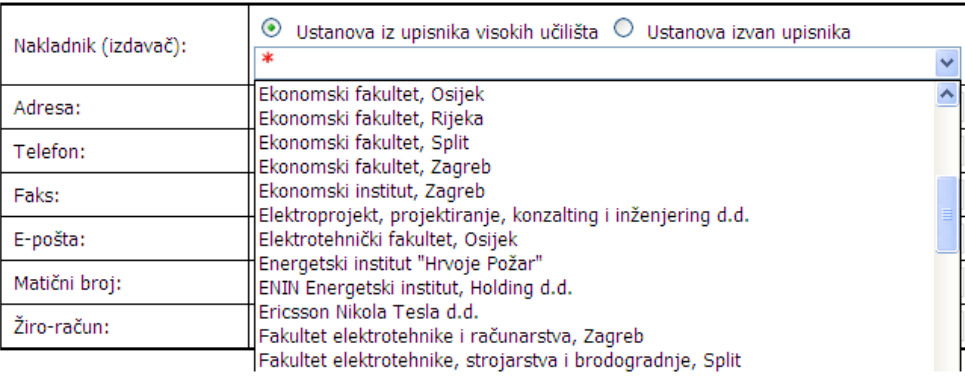

Ukoliko se ustanova ne nalazi u izborniku, odabirom opcijskog gumba *Ustanova izvan upisnika* ponuditi će se slobodan upis u polje.

Kod nekih obrazaca postoji još i opcijski gumb za odabir neke druge vrste ustanova (npr. udruge) nakon čega je potrebno unijeti neke specifične podatke za tu vrstu ustanova. Npr. kod udruga koje su registrirane kao udruge u Državnom registru udruga, obavezno treba odabrati taj gumb nakon čega će uz naziv udruge biti potrebno upisati i registarski broj udruge.

# <span id="page-12-1"></span><span id="page-12-0"></span>**4. Privremena pohrana, završavanje i slanje obrazaca**

#### *4.1 Privremena pohrana i završavanje obrazaca*

Pri kraju svakog obrasca nalaze se gumbi za privremenu pohranu i završavanje obrasca, kao i gumb za ispis.

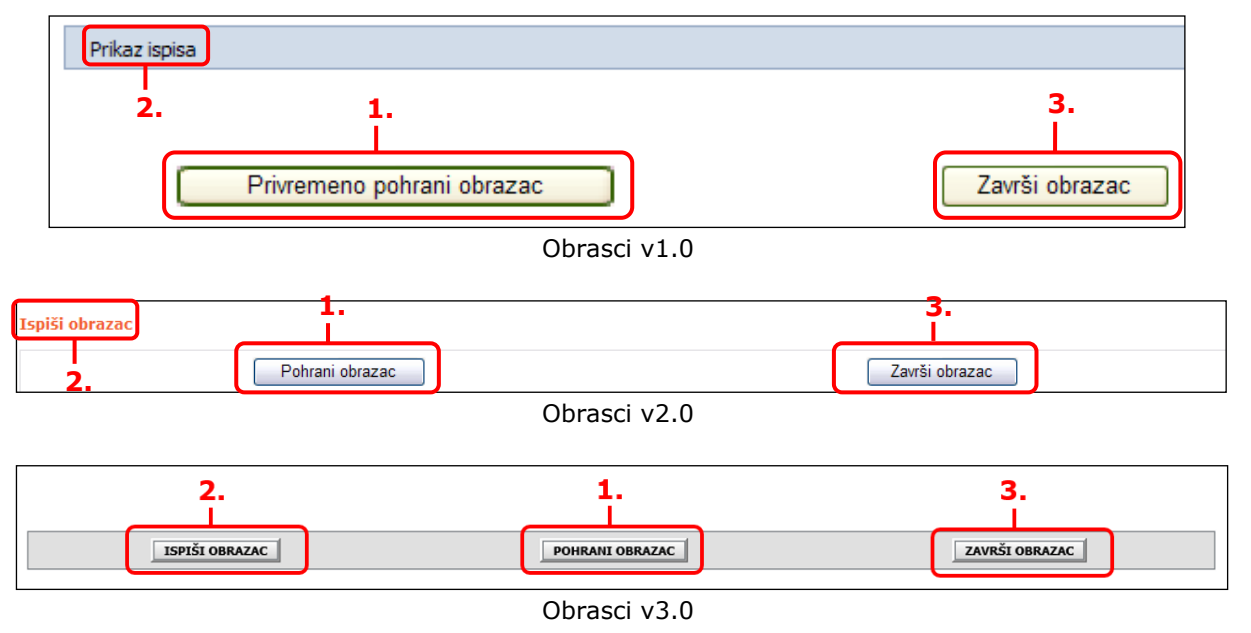

- 1. Privremeno pohrani obrazac (obrasci v1.0) ili Pohrani obrazac (obrasci v2.0 i v3.0) – odabirom ovog gumba moguće je privremeno pohraniti obrazac sa svim trenutno unesenim podacima. Nakon toga obrascu je moguće ponovno pristupiti odabirom gumba *Nastavak obrasca* (vidi 2.3).
- 2. Prikaz ispisa (obrasci v1.0) ili Ispiši obrazac (obrasci v2.0 i v3.0) odabirom ovog gumba otvara se prozor sa obrascem pripremljenim za ispis. Ukoliko želite ispisati obrazac odaberite gumb *Ispis* unutar vašeg internet preglednika**\***. Ako želite unutar vašeg preglednika možete podesiti ispis bez zaglavlja i podnožja (header i footer) na npr. sljedeći način (uputa za Microsoft Internet Explorer): u alatnoj traci odaberite *File* -> *Page setup*, obrišite vrijednosti navedene u poljima *Header* i *Footer*. Ispisani obrazac koji ima oznaku RADNA VERZIJA nije završen i takav ispis ne šaljite u Ministarstvo.
- 3. Završi obrazac ukoliko su uneseni svi potrebni podaci u obrazac, klikom na ovaj gumb obrazac se završava. Samim time obrazac je i elektronički poslan u Ministarstvo. **Obrazac se ne smije završiti prije nego što su svi željeni podaci uneseni, jer se više neće moći mijenjati niti ponovno ispunjavati!** Ako se nakon klika na gumb Završi obrazac javi poruka, provjerite jeste li popunili sva obavezna polja (označena crvenom zvjezdicom) i imate li grešaka pri unosu (za obrasce v1.0 vidi 3.3.).

**\*Preporučeni internet preglednik je Microsoft Internet Explorer. Ispunjavanje obrazaca je moguće i u pregledniku Mozilla Firefox, ali može biti problema kod ispisa obrasca zbog evidentirane greške tog preglednika (problem sa ispisom velikih tablica).** 

**Za preglednik Microsoft Internet Explorer 6 prije ispisa potrebno je podesiti margine unutar izbornika** *File* -> *Page setup -> Margins* **na 5 mm.**

![](_page_13_Picture_94.jpeg)

#### <span id="page-13-0"></span>*4.2 Završavanje i slanje obrazaca*

- 1. **Nakon završavanja obrasca on je elektronički poslan u Ministarstvo. Potrebno je još i ispisati obrazac te ga potpisanog poslati na adresu navedenu u natječaju uz koji je vezan obrazac.** Tek primitkom tiskane verzije obrasca zaprima se i elektronička verzija, te se obrazac upućuje u daliniu proceduru. Svaki korisnik može pratiti status obrasca preko sustava eObrasci unutar funkcionalnosti *Arhiva* (vidi 2.4).
- 2. Završeni obrazac dobiva svoj kontrolni broj po kojem se prati kroz cijelu proceduru natječaja.
- 3. Na završenom obrascu pojavljuje se mjesto za potpis odgovorne osobe i nestaje oznaka RADNA VERZIJA s početka obrasca. **Prijava se smatra ispravnom samo ako je ispisan i poslan završeni obrazac (s kontrolnim brojem, mjestom za potpis i bez oznake radne verzije).**

#### <span id="page-14-0"></span>*4.3 Problemi prilikom ispisa (pop-up blocker alat)*

Obrazac je moguće ispisati klikom na gumb "Ispiši obrazac" nakon čega se otvara novi prozor s obrascem prilagođenim za ispis i sa mjestom za potpis i MP.

Ukoliko se kod Vas ne otvara novi prozor sa obrascem prilagođenim za ispis, već poruka :

"*Otvaranje obrasca prilagođenog za ispis blokirao je pop-up blocker alat instaliran na Vašem računalu. Više o onemogućavanju pop-up blocker alata u Uputama na stranici 15. ili na adresi <https://host.softworks.ca/Agate3/blocker/disable-blockers.htm>"*

na Vašem računalu instaliran je pop-up blocker (alat koji sprječava neželjeno otvaranje novih prozora u web pregledniku) koji onemogućava otvaranje obrasca pripremljenog za ispis.

Kako bi se obrazac mogao ispisati potrebno je u opcijama tog pop-up blocker alata dozvoliti otvaranje novog prozora za sustav eObrasci.

Rješavanje ovog problema je ovisno o tome koji Internet preglednik koristite, ali generalno se svodi na slijedećih par koraka:

- 1. Kliknite na klikom na gumb "Ispiši obrazac".
- 2. Pričekate 10-ak sekundi (pri tome se ponekad može čuti zvuk upozorenja iz zvučnika ili slušalica ako su priključene na računalo).
- 3. U prozoru Internet preglednika u kojem ste otvorili aplikaciju (dakle ne u prozoru sa samom aplikacijom) potražite upozorenje da je otvaranje stranice spriječeno (obično se radi o žutoj traci odmah ispod trake sa adresom ili o maloj prekriženoj ikoni negdje pri dnu ekrana).
- 4. Na takvu traku ili ikonu se obično klikne i odabere opcija da se uvijek dopusti otvaranje ove stranice.
- 5. Ponovo pokušate otvoriti upute ili izvještaj.

Ako ovaj postupak ne uspije možete probati držati lijevu tipku Ctrl dok mišem kliknete na gumb "Ispiši obrazac". U većini preglednika će to spriječiti blokiranje stranice.

Ako ni to ne pomogne, u nastavku su poveznice na dvije stranice s uputama za onemogućavanje pop-up blockera u raznim preglednicima:

[https://www.k-state.edu/ksis/help/gettingstarted/Disabling-Popup-](https://www.k-state.edu/ksis/help/gettingstarted/Disabling-Popup-Blockers.html)[Blockers.html](https://www.k-state.edu/ksis/help/gettingstarted/Disabling-Popup-Blockers.html)

[https://lexisnexis.custhelp.com/app/answers/answer\\_view/a\\_id/1102020/~/](https://lexisnexis.custhelp.com/app/answers/answer_view/a_id/1102020/~/%E2%96%B6%EF%B8%8F-disable-pop-up-blockers-in-most-common-internet-browsers) [%E2%96%B6%EF%B8%8F-disable-pop-up-blockers-in-most-common](https://lexisnexis.custhelp.com/app/answers/answer_view/a_id/1102020/~/%E2%96%B6%EF%B8%8F-disable-pop-up-blockers-in-most-common-internet-browsers)[internet-browsers](https://lexisnexis.custhelp.com/app/answers/answer_view/a_id/1102020/~/%E2%96%B6%EF%B8%8F-disable-pop-up-blockers-in-most-common-internet-browsers)